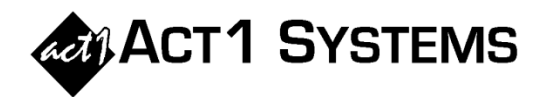

As of v10.3 software, Planner has a new quick and easy way to assign vehicles to categories, and to display their total delivery across proposals. This can also be used to see delivery of all RADAR or Sports vehicles across proposals or in an entire buy.

A. In this example, "The David Show" appears in multiple proposals, and with different spellings. You no longer need to manually assign a category to each.

## B. Click "**Manage Categories**" and select **Vehicle Category Management**.

C. Once you've created a vehicle category name (e.g., "David Show" in this case), just click the arrow button to the right of it.

This will bring up a dialog where you can choose which vehicles to assign to that selected category.

This window will show all vehicles in the Planner document (from all proposals), and you can just check the vehicles you want assigned to the category.

D. In this example, we search for the word "david" to quickly locate all vehicles that contain that word. Vehicles with the search word(s) are highlighted and displayed at the top of the list.

Here, we know these 2 search results are the same show, despite the different spellings; and check both vehicles to be included in our "David Show" category.

E. Once you have the vehicle category defined, you can display delivery by this vehicle category for the entire buy.

*Note: You can also create a custom report filters to display only specific vehicle categories (and nothing else).*

## Did you know...

A

B

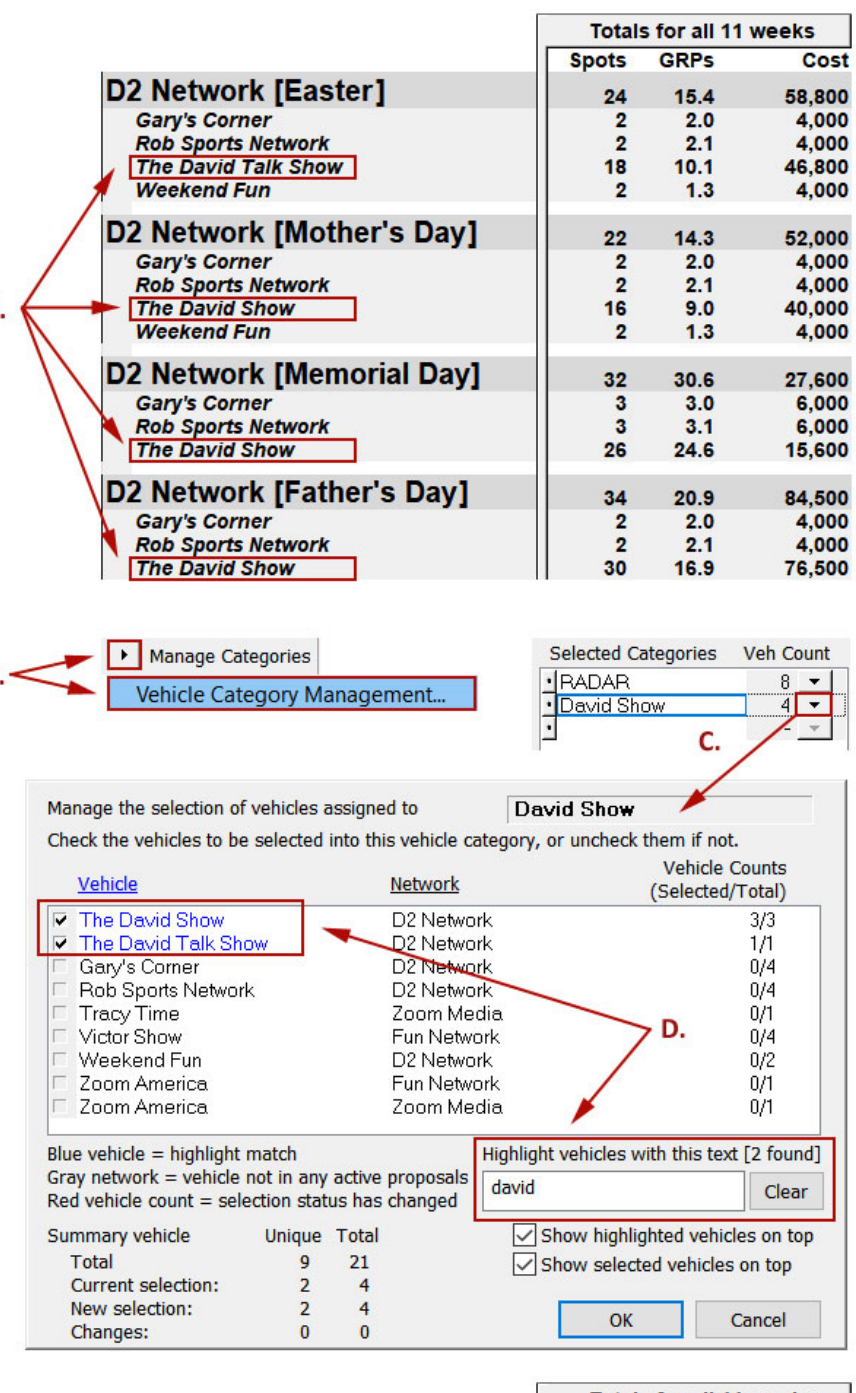

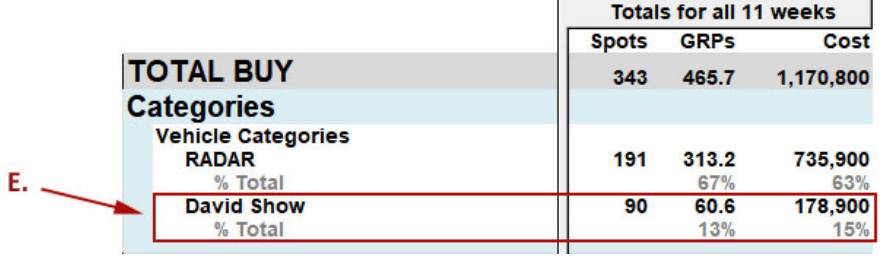

You can contact ACT 1 Systems at **(818) 347-6400** (x10 for Rob, x16 for David) for **unlimited free phone or screen-sharing training** during our regular business hours from 8:00am–5:00pm Pacific Time. Call us as often as you need to get answers to your questions, no matter how complex or trivial. You can also send an e-mail to Rob [\(rfite@act1systems.com\)](mailto:rfite@act1systems.com) or David [\(ddavidson@act1systems.com\)](mailto:ddavidson@act1systems.com) any time.